# コマンドプロンプト

## 田野村 忠温

(2007年9月7日刊行、2015年5月13日最終更新)

1 コマンドプロンプトの起動と終了

#### 1.1 コマンドプロンプト

Windows の普及前、パソコンの多くは Microsoft 社の MS-DOS を OS として動いていた。 MS-DOSは初心者でも直感的に使えるWindowsと異なり、多少の約束事を覚える必要があるが、 各種操作の効率的な実行を自在に実現することができる。

※コマンドプロンプトでの複雑な作業を劇的に効果的にすることのできるバッチファイルについては荻野綱 男・田野村忠温編『Ruby によるテキストデータ処理』(明治書院、2012)の「付録 B バッチファイル」 で解説している。

 その MS-DOS の機能を Windows 上で実現するのがコマンドプロンプトであり、次のような外 観をしている。

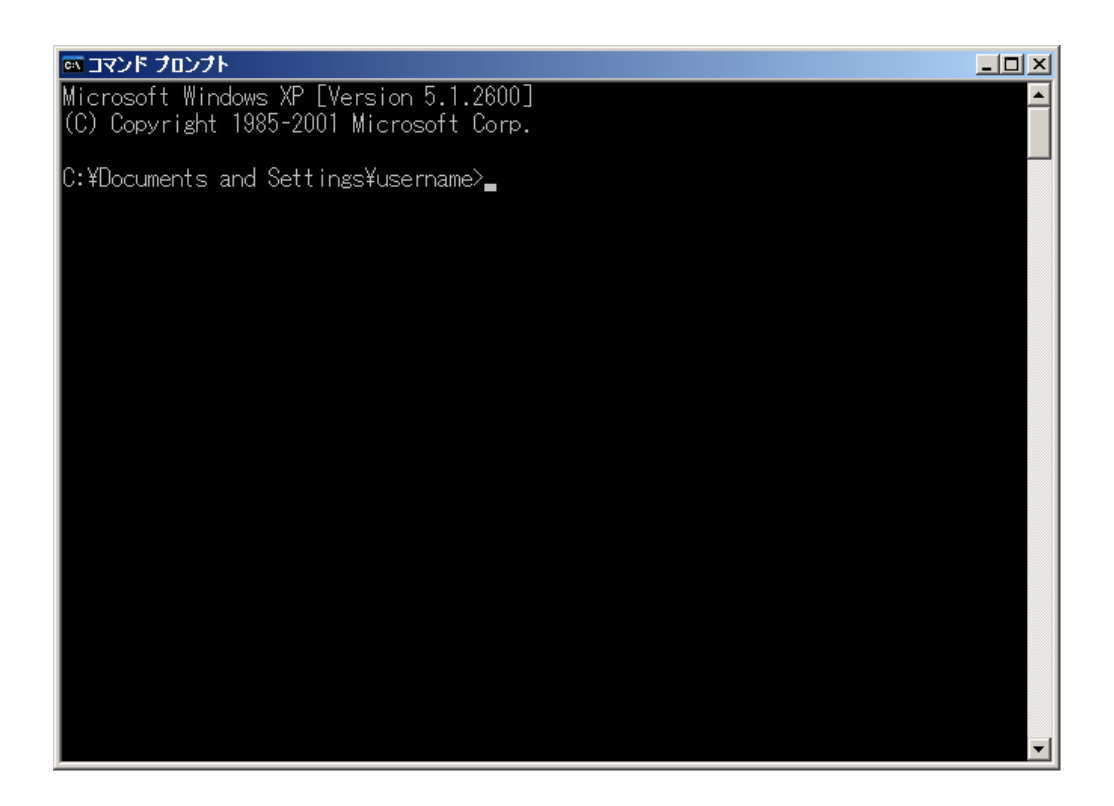

#### 1.2 コマンドプロンプトの起動

コマンドプロンプトを起動するにはいくつかの方法があるが、その知識のない場合は次のよう にすればよい。手順は環境によって多少異なる可能性がある。

#### ・Windows XP/Vista/7 の場合

[スタート]→[(すべての)プログラム]→[アクセサリ]→[コマンドプロンプト]と選択する。

- ・Windows 8/8.1 の場合
	- (1) Windows 8 なら、スタート画面上で右クリックし、画面下部に表示されたアプリバー から「すべてのアプリ」をクリックする。Windows 8.1 なら、スタート画面上でマウス ポインターを動かし、画面下部に表示された下向き矢印のボタンをクリックする。
	- (2) 表示されるアプリ画面に含まれる「コマンドプロンプト」をクリックする。

※上記の手順でコマンドプロンプトを開けないときは、Google などのサーチエンジンに「Windows 8.1 コ マンドプロンプト」のようなキーワードを与えて検索してみるとよい。

 コマンドプロンプトを起動すると、先の図のように黒い背景のコマンドプロンプトのウィンド ウが開く。そして、「C:¥Documents and Settings¥username>」というようなプロンプトが表示 され(パソコンの設定によって表示の内容は違ってくる)、キー入力待ちの状態になる。

 コマンドプロンプトでは、この状態からパソコンに対するコマンド(命令)をキーボードから タイプ入力して[Enter]キーを押すことにより、ソフトウェアの実行などの作業を行う。この入力 行のことはコマンドラインとも呼ばれる。

※Windowsの古いバージョンでは、コマンドプロンプトに相当するものはMS-DOSプロンプトと呼ばれて いた。基本的な機能は共通であるが、起動法が多少異なる。上記の方法でコマンドプロンプトを起動で きない場合は、 [スタート]→[プログラム]→[MS-DOSプロンプト]ないし[スタート]→[プログラム]→[ア クセサリ]→[MS-DOSプロンプト]などを試してみるとよい。また、 [ファイル名を指して実行]の[名前] 欄にcmdと入れてエラーになる場合は代わりにcommandと入れてみるとよい。

#### 1.3 カレントドライブ・カレントディレクトリの設定

1.2の説明に従ってコマンドプロンプトのウィンドウを開いたら、まずは当面の作業の本拠と なる場所──カレントドライブとカレントディレクトリ──を設定する。ディレクトリはフォル ダとも呼ばれる。

例えば、ドライブ D に KWIC というディレクトリがあるとする。そのとき、そこ(=D:¥ KWIC) を本拠とするにはコマンドラインで次の2段階の操作を行う。ドライブ C を使用する場合は (1) の操作は不要である。

- (1) コマンドラインで d: とタイプして[Enter]キーを押す。 →カレントドライブが D になる。
- (2) コマンドラインで cd ¥kwic とタイプして[Enter]キーを押す。 →カレントディレクトリが D:¥KWIC になる。

 これにより、プロンプトが次ページの図のように「C:¥Documents and Settings¥username>」 から「D:¥KWIC>」に変わり、ドライブ D のディレクトリ KWIC を本拠として作業を行えるよ うになる。

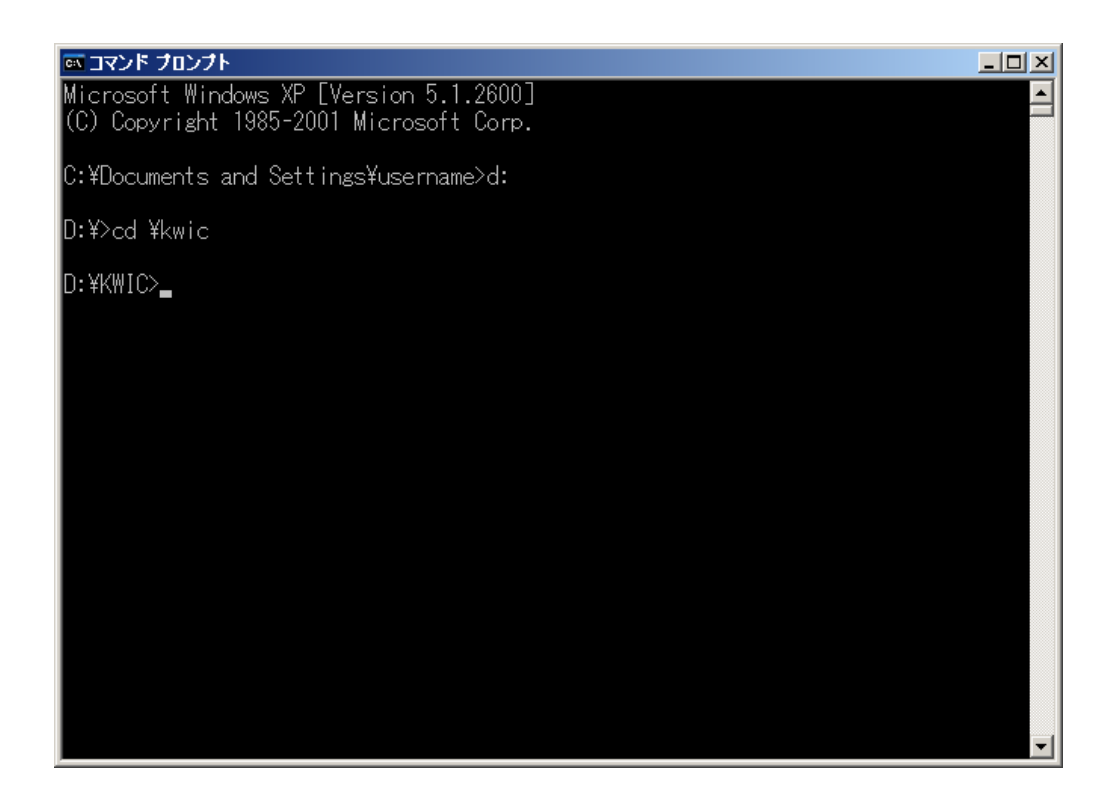

### 1.4 コマンドプロンプトでの日本語入力

[Alt]+[半角/全角]によって半角文字入力モードと日本語入力モードを切り替えることができる。

#### 1.5 コマンドプロンプトの終了

コマンドプロンプトを終了するには、次のいずれかの方法による。

- (a) コマンドラインで exit とタイプして[Enter]キーを押す。
- (b) ウィンドウ右上の[×]ボタンをクリックする。

2 コマンドプロンプト使用上の注意とヒント

#### 2.1 デスクトップアイコンの作成

コマンドプロンプトを起動するたびに 1.2 で説明した手順によるのは効率が悪いので、デスク トップ上にコマンドプロンプトへのショートカットアイコンを置いて使うのがよい。

アイコンがない場合は次の手順で作ることができる。

#### ・Windows XP/Vista/7 の場合

- (1) [スタート]→[(すべての)プログラム]→[アクセサリ]と進む。
- (2) [コマンドプロンプト]を反転表示させて右クリックする。
- (3) [送る]を反転表示させる。
- (4) [デスクトップ(ショートカットを作成)]を反転表示させ左クリックする。

・Windows 8/8.1 の場合

未確認

※必要に応じて、Google などのサーチエンジンに「Windows 8.1 コマンドプロンプト ショートカット作成」 のようなキーワードを与えて検索してみてください。

#### 2.2 英字の大文字・小文字

コマンドラインではいわゆる半角文字の英字の大文字と小文字の区別は多くの場合意味を持た ない。「cd ¥awk」の代わりに「cd ¥AWK」「CD ¥AWK」などとタイプしても同じことである。

ただし、AWK プログラミングや Perl プログラミングにおいては大文字・小文字は区別される。 このように、パソコン上では状況によって大文字と小文字の区別が意味を持ったり持たなかった りすることに注意が必要である。

#### 2.3 AWKやPerlを使うときのファイル名に関する注意

Windows 上では通常長いファイル名が使える。しかし、コマンドプロンプトで使うソフトウェ アのうち、AWK や Perl のように MS-DOS (Windows が普及する前の Microsoft 社製の OS)の 時代から使われているソフトウェアは長いファイル名に対応していないことがある。このため、 そうしたソフトウェアで扱うファイルの名前については次の2条件を満たすようにするのが無難 である。

(a) 半角文字8文字以下のファイル名(例:KWIC)、もしくは、それに1個のピリオドをは さんで3文字以下の拡張子を加えた形のファイル名(例:KWIC.txt)のいずれかとする。 全角文字を含める場合は、全角文字1文字を半角文字2文字分として計算する。

(b) 以下の半角文字および全角・半角の空白をファイル名に含めない。

" \* + , / : ; < > ? [ ¥ ] |

#### 2.4 カレントドライブ・カレントディレクトリ以外にあるファイルの使用

 プログラム・スクリプトや処理するデータのファイルがカレントドライブ・カレントディレク トリにある場合は、コマンドラインで

jgawk -f check.awk KWIC.txt

のようにファイル名だけを指定すればよい。しかし、例えば check.awk がカレントディレクトリ の SCRIPTS というディレクトリの中にあり、KWIC.txt が D:¥corpora にある場合には、次のよ うに指定すればよい。

jgawk –f scripts¥check.awk d:¥corpora¥KWIC.txt

#### 2.5 入力したコマンドの履歴の利用

[↑](または[F5])を押すと、直前に入力したコマンドが表示される。さらに[↑](または[F5]) を押すと、それ以前に入力したコマンドが順次表示される。[↓]を押すと、その逆順に戻る。実行 するには、必要ならば表示されたコマンドを修正したうえで、[Enter]キーを押す。

[F7]を押すと、履歴に保存されているコマンドの一覧が表示される。[↑][↓]で選択して[Enter] キーを押せば直ちに実行される。

#### 2.6 コマンドプロンプトの使い勝手の改善(1)

1.4 でコマンドプロンプトのアイコンの作り方を述べたが、このアイコンのプロパティの設定を 変更することにより、コマンドプロンプトの使用を便利で快適にすることができる。それには、 アイコンを右クリックして「プロパティ(R)」を選び、以下の設定を行う。

(a) 表示色の変更

 黒の背景に白の文字というコマンドプロンプトの表示が見づらくてなじめない人は多いと思わ れる。この表示色を変更するには、「リンク先(T)」の欄に「%SystemRoot%¥system32¥cmd.exe」 などと書かれているその後ろに「t:??」と書き加えればよい。「??」の部分には次の表に従って背 景と文字の色をコードで並べて指定する。Microsoft 社の説明にある色名は実際の色とずれている ところがあるので、一部の色については筆者の感覚による色名を括弧内に添えた。

-────────────────

-────────────────

コマンドプロンプト 6/8

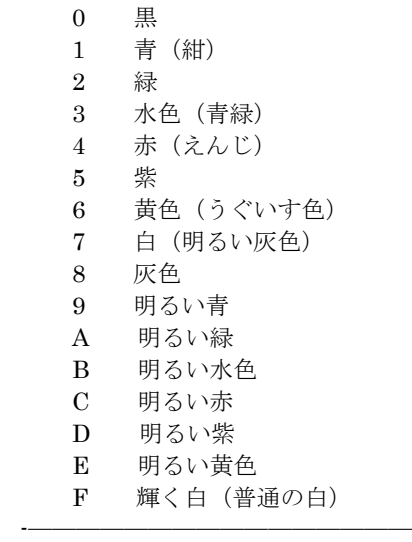

 例えば、「t:1f」とすれば背景が紺色になる。Windows でよくある白の背景に黒の文字の表示に するには「t:f0」とする。

(b) ファイル名補完機能

「リンク先(T)」の欄に「fon」と書き足せば、ファイル名·ディレクトリ名の補完機能が有効 になる。この機能を有効にしておけば、例えば「co」とタイプして[Ctrl]+[F]を押すと、ディスク 上に存在する co で始まるファイルまたはディレクトリの名前が自動的に補完され、打鍵の手間を 節約できる。該当するファイル・ディレクトリが複数ある場合──例えば、corpora、corpus1.doc、 corpus2.doc、computational\_linguistics.txt などのように──は、[Ctrl]+[F]を押すごとに補完表 示される名前が入れ替わる。

(c) カレントドライブ・カレントディレクトリの事前設定

 「作業フォルダ(S)」の欄の内容を例えば「C:¥KWIC」としておけば、コマンドプロンプトを 起動した時点で C:¥KWIC がカレントドライブ・カレントディレクトリになる。

 次の図は、以上の(a)~(c)で説明した設定を行っている様子である。必要な項目の指定が終わっ たら[OK]ボタンを押す。

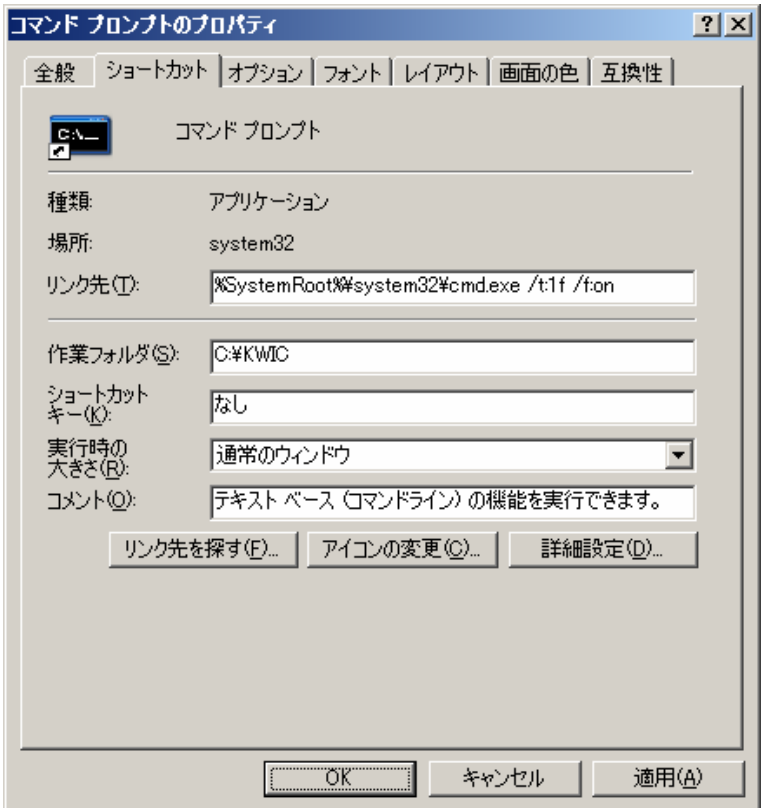

#### 2.7 コマンドプロンプトの使い勝手の改善(2)

また、コマンドプロンプトのアイコンを右クリックして「プロパティ(R)」を選んで「レイアウ ト」タブをクリックし、次の設定を行うとよい。

(d) 画面バッファの拡大

 コマンドプロンプトでは新しい行が表示されるごとに古い情報は画面の上のほうに押し出され て消えていく。この押し出された情報は、ウィンドウ右側のスクロールバーを操作することによ りさかのぼって参照することができるが、さかのぼれる行数は設定によって違ってくる。

 標準の状態では「画面バッファのサイズ」の「高さ(H)」の欄に 300 などと記入されている。こ れを最大限に増やして、[OK]ボタンを押す。筆者の試したところでは 9999 が指定可能な最大の 行数であった。

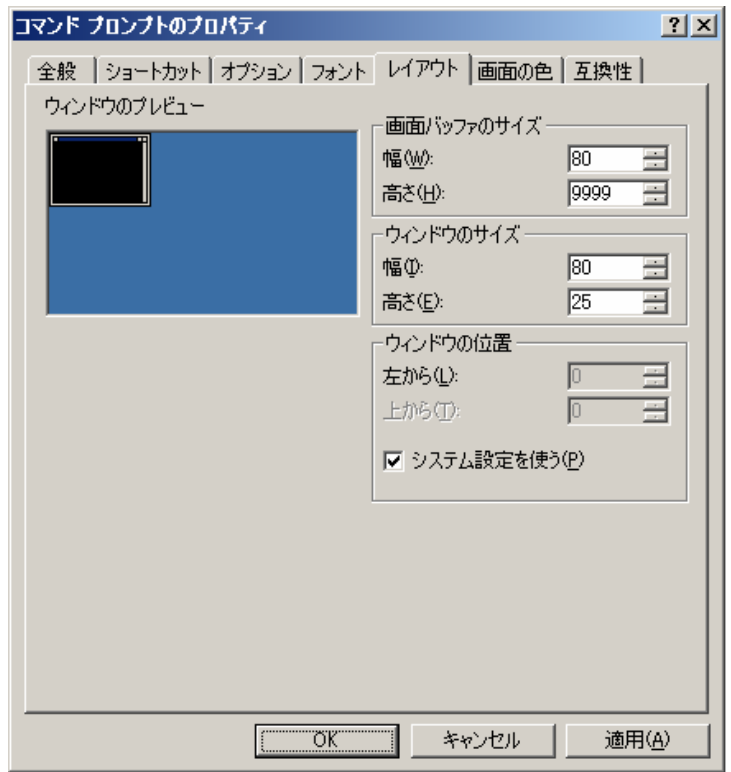

3.7 目的によるアイコンの使い分け

目的によって異なるドライブ・ディレクトリを本拠として使用したい場合は、デスクトップ上 にコマンドプロンプトのアイコンを複数作り、それぞれの「作業フォルダ(S)」を 3.5 の(c)の方法 で適宜設定すればよい。

ただし、デスクトップ上に同名のアイコンを複数置くことはできないので、アイコンを作るご とにその名前を KWIC、AWK、Perl、KWIC などのように適宜変更する必要がある。

付記 本文書は田野村忠温・服部匡・杉本武・石井正彦『コーパス日本語学ガイドブック』(文部科学省科学研究 費補助金特定領域研究「日本語コーパス」日本語学班、2007年)に掲載した記事を補訂したものである。筆者は Windows 8/8.1を日常的に使っておらず、関係の記述はネット上の情報に頼っている。お気付きの点があればご一 報いただければ幸いである。